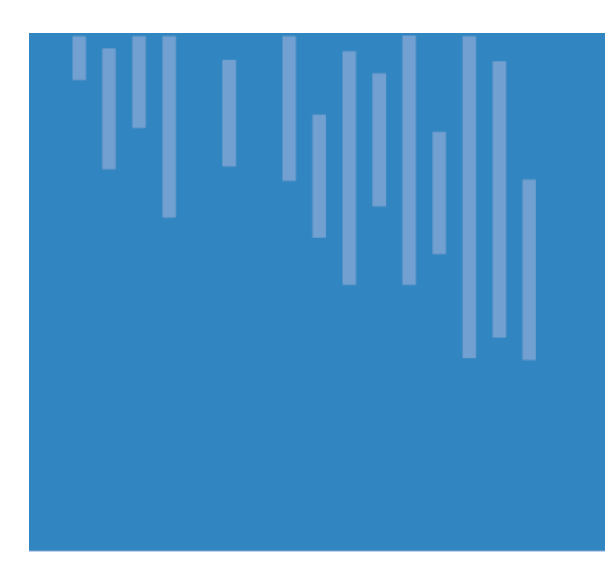

# Placing Cytogenetic/Molecular Orders on an Existing Case

# careconNECT

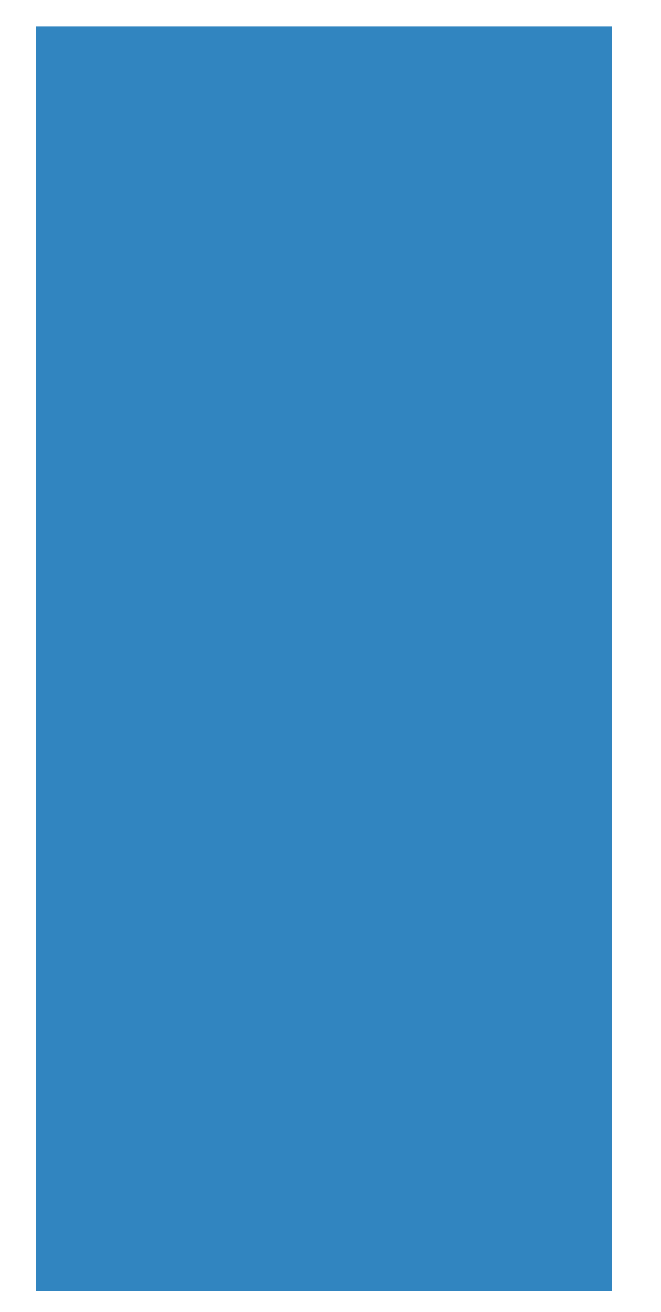

### **Job Aid for Pathologists and Residents**

**Updated as of: 09/27/2018**

## careconNECT

#### **Introduction**

At times ancillary testing needs to be performed on Paraffin Embedded Tissue from existing case. The following Job Aid describes various scenarios for placing such add-on orders.

There are **three** scenarios to consider:

- 1. Outreach (or Student Health) cases
	- a. Includes cases requiring the use of Requisition Entry
- 2. PowerPath Cases, or Cases where the Collection Date is **OVER** 16 Days Old
- 3. Cases where the Collection Date is **NOT OVER** 16 Days Old

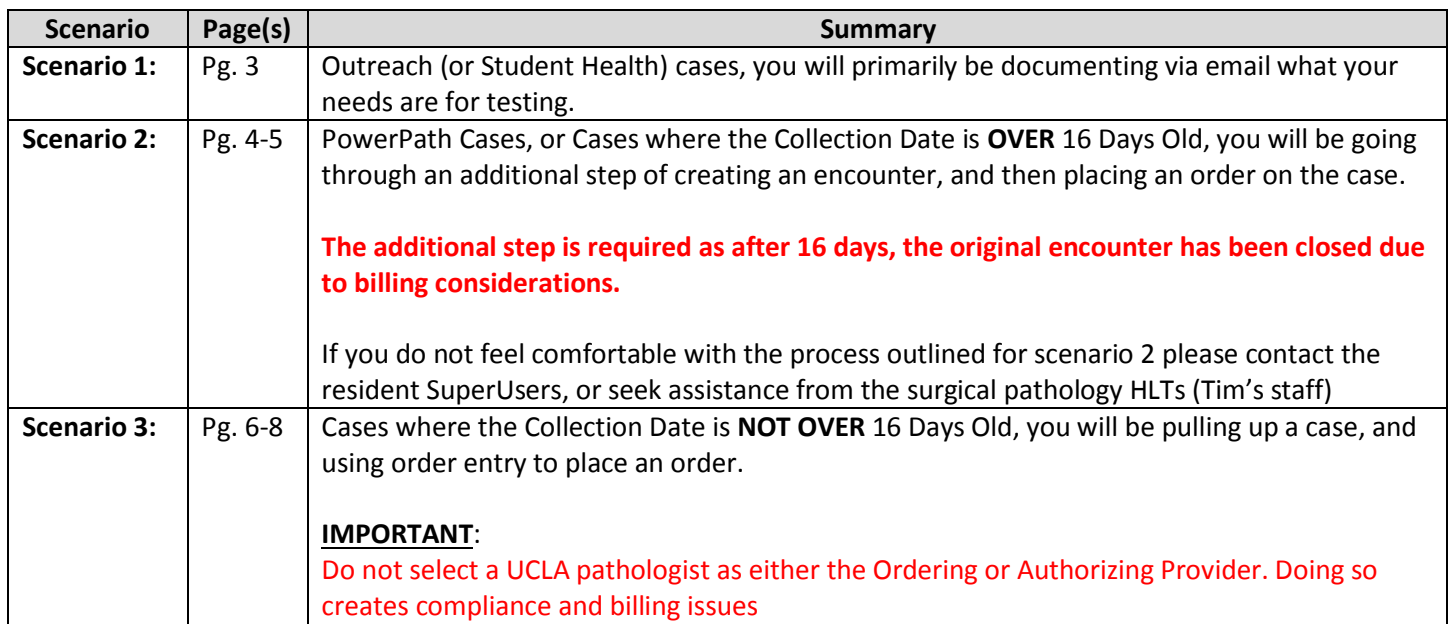

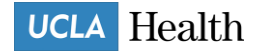

### **Scenario 1: Outreach (or Student Health) cases**

- 1) **E-mail** Pathology Outreach Client Services [\(PathologyOutreachClientServices@mednet.ucla.edu\)](mailto:PathologyOutreachClientServices@mednet.ucla.edu)with clear instructions on which orders to place.
- 2) For the order to be processed correctly, the minimum following details must be included in the communication:
	- a) Indicate if this is **Cytogenetics** or **Molecular testing.**
	- b) Specify the **case and block #.**
	- c) **List probes** (for cytogenetics testing) or **genes** (for molecular testing).
	- d) Give a clear indication whether a new H&E slide is needed to be marked, and to which user it needs **to go.**
		- i) **For FISH orders**, the **cytogenetics lab** needs an H&E **with the area of tumor circled** in order to complete testing. If you already have a suitable H&E for this, circle the tumor and send directly to the cytogenetics/FISH lab and indicate in the e-mail that this was done. If you need a recut H&E for this, indicate it in the e-mail and Outreach will order it and have it sent to you (or other designated pathologist/resident for circling). This slide is then sent to the cytogenetics/FISH lab.
		- ii) **For molecular orders,** the **molecular lab** needs an H&E, however, circling tumor is **not** necessary. If you have a suitable H&E, **indicate** that you will send it to the molecular lab. If you don't, **request** a recut to be sent to the molecular lab.

#### **e) MISSING ANY OF THIS INFORMATION MAY RESULT IN DELAYED PROCESSING OF RESULTS.**

3) The Outreach staff will handle the ordering of the test(s), as well as any tasks needed to processthis order.

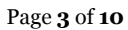

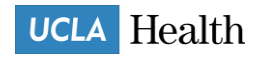

### **Scenario 2: PowerPath Cases, or Cases where the Collection Date is OVER 16 Days Old**

When a case to which you need to add an order originated in PowerPath, or is over 16 days old, a new encounter needs to be generated in order to accommodate both ordering and billing. The following will guide you through the steps of creating a one-click encounter so that you can add the order.

- 1. Open **Patient Station** for your patient.
- 2. Click **One Click** button on the Patient Station toolbar.

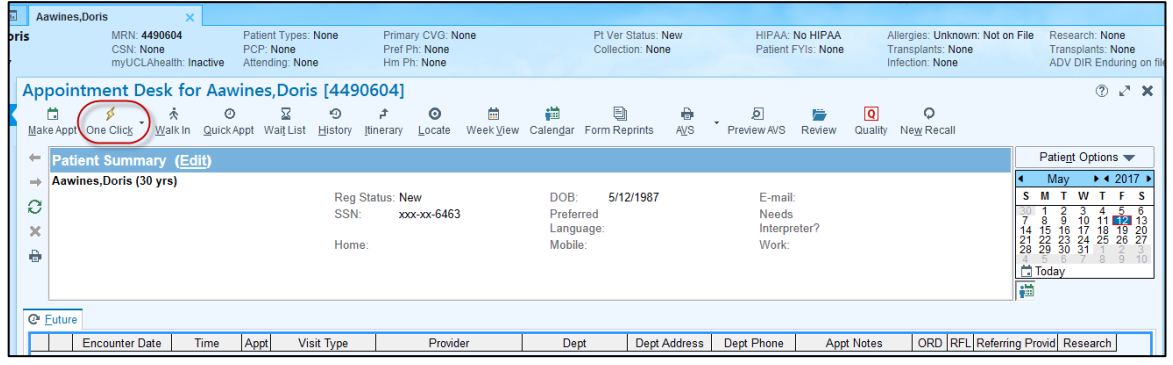

3. Select the first available time slot.

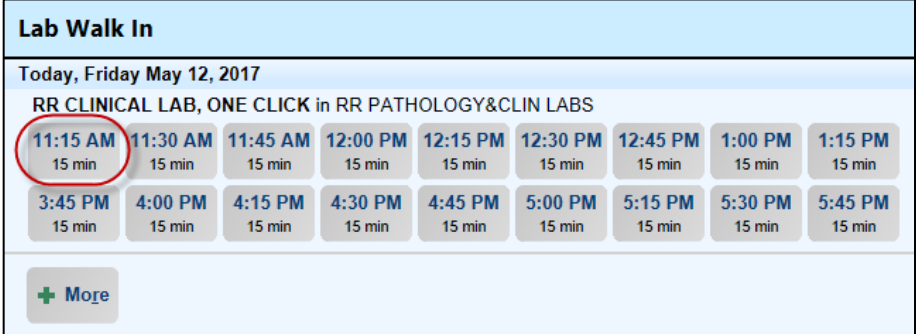

- 4. Click on *Encounter Info* folder of the registration.
	- a. Information is required for billing must be filled out on the encounter

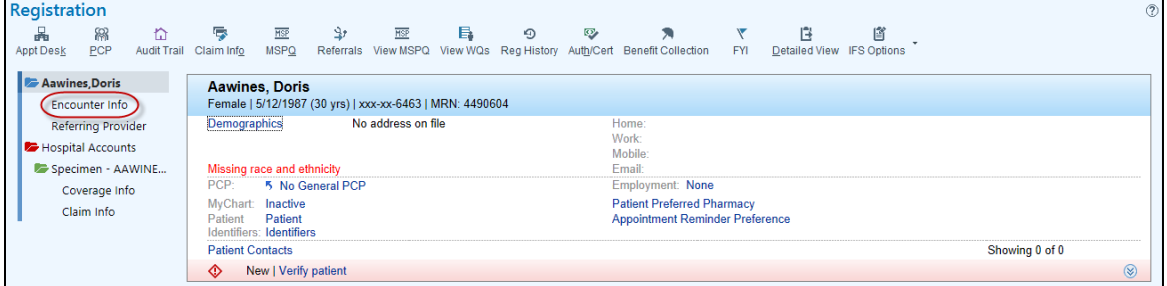

5. Fill out **Accident related? (either yes/no)**

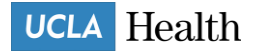

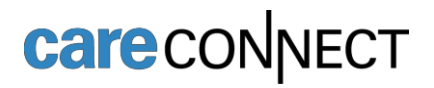

6. Fill out Attending Provider name.

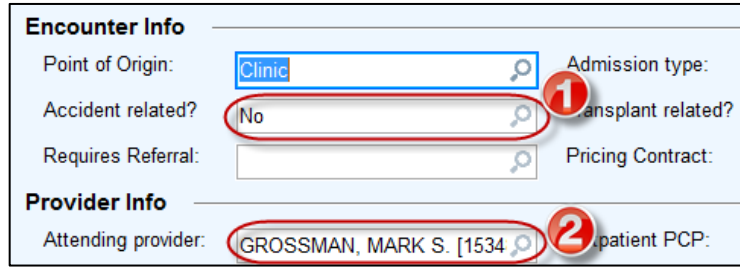

- 7. Click on **Referring Provider** folder,
- 8. In **Referral Source** and type "**=**", this will set referral source as the same Attending provider
- 9. Click **Continue Check In** on the bottom of the page.

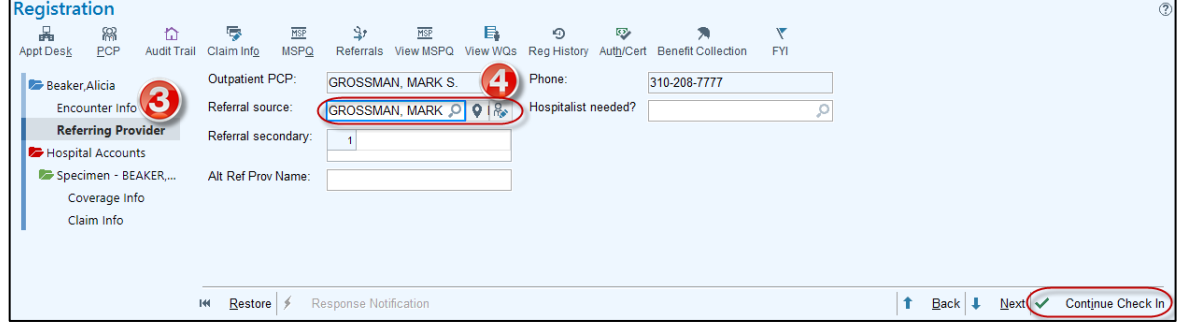

10. On the next screen, click **Accept** to finalize the One Click workflow.

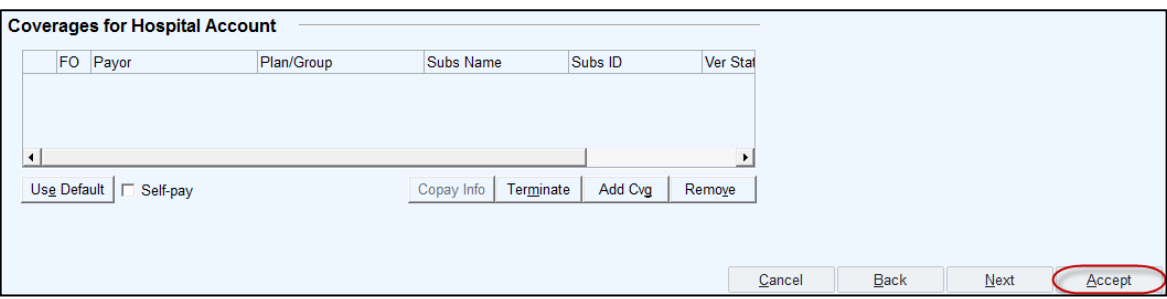

11. You are back in the Patient Station for the previously selected patient.

#### **a. BE CAREFUL TO SELECT THE CORRECT APPOINTMENT**

b. Double-click the newly scheduled appointment.

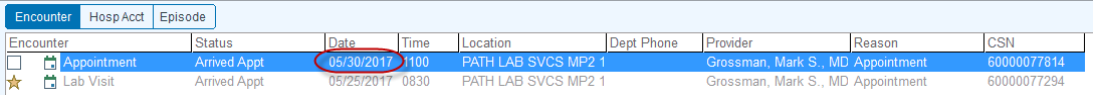

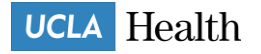

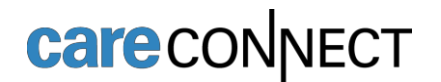

12. Click **Order Entry** activity tab on the left.

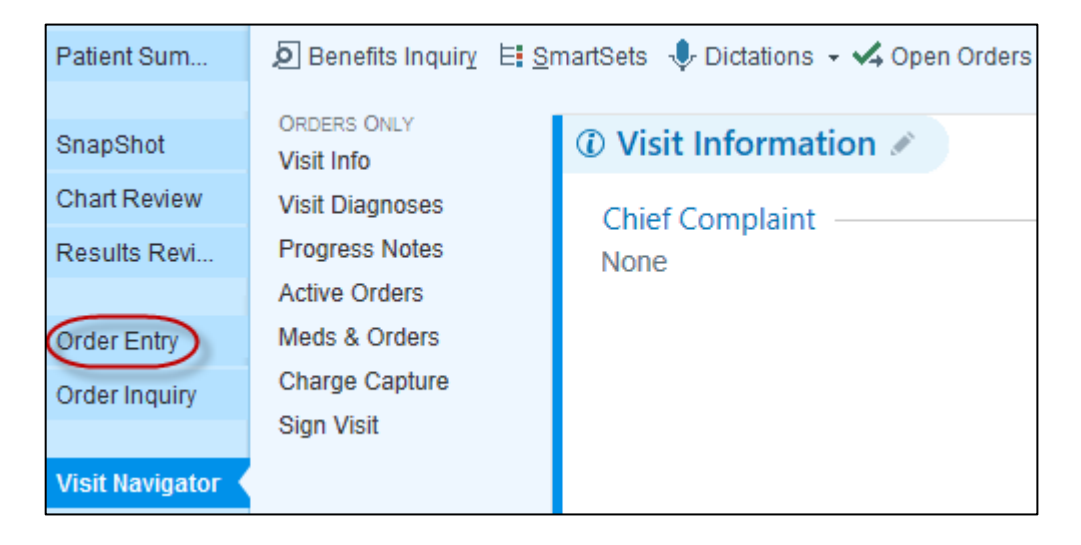

**13.** Follow standard order entry workflow **(continue on to page 7, Step 5)**.

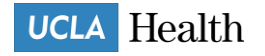

#### **Scenario 3: Cases where the Collection Date is NOT OVER 16 Days Old**

1. Open **Case Results** from the User toolbar, or from Outstanding List.

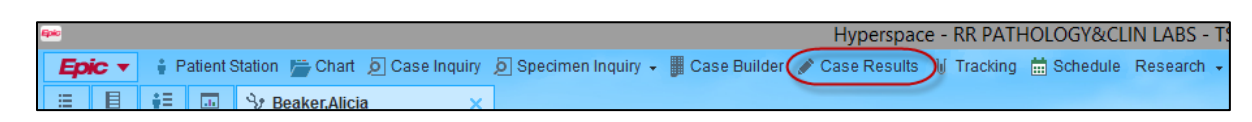

- 2. If opening from User toolbar, **scan case label** to bring up case, or enter **Case ID** in Cases search field
- 3. Click **Accept**. **Case Results** activity opens.

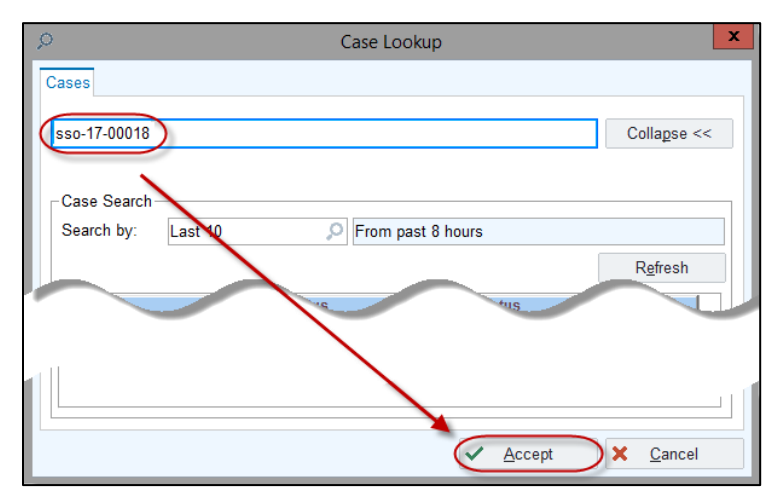

- 4. Verify that the correct case is open.
- 5. Click the **Actions** button in the top right corner of the activity; select **Order Entry**.\*

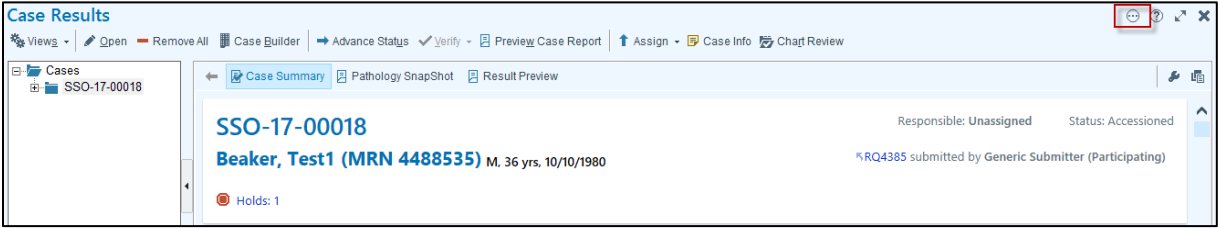

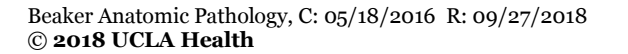

Page **7** of **10**

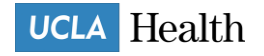

# careconnect

### **Job Aid Cytogenetics/MDL Orders on an Existing Case**

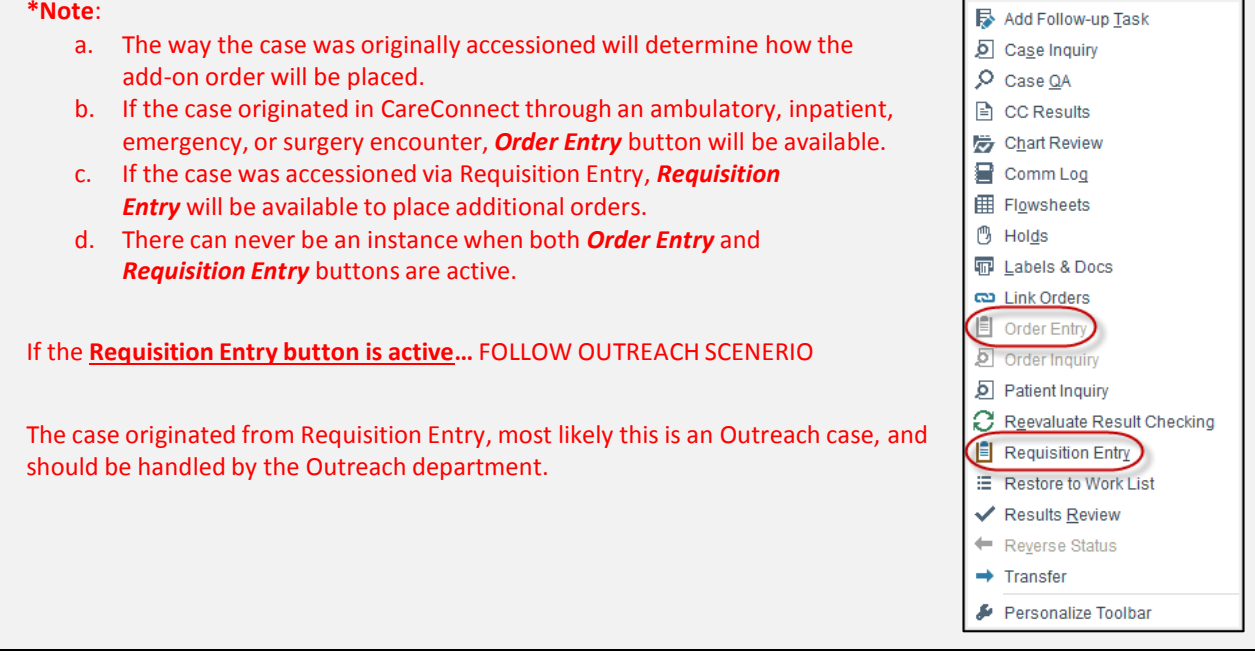

#### 6. Click **Order Entry**.

7. Find the order you want to place on case in the *New Order* field. Refer to table below for order-specific descriptions and codes.

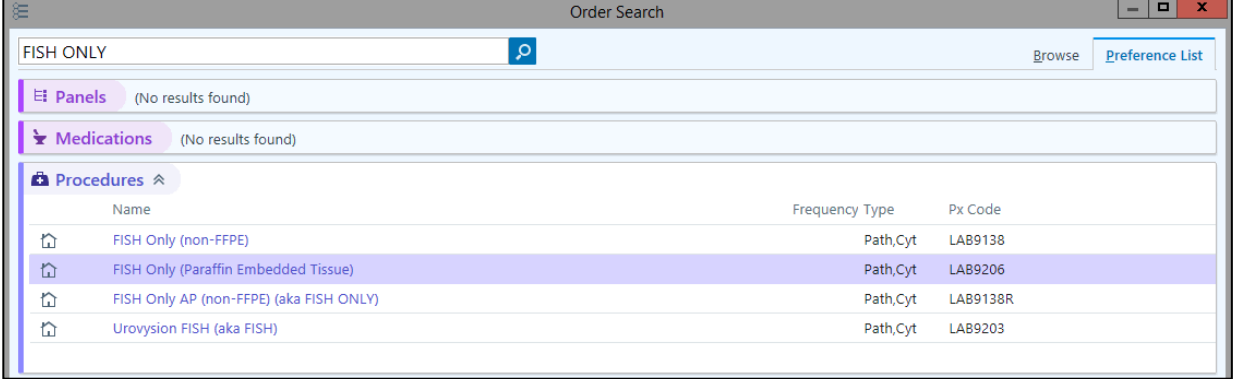

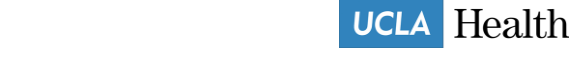

#### **Cytogenetics Orders**

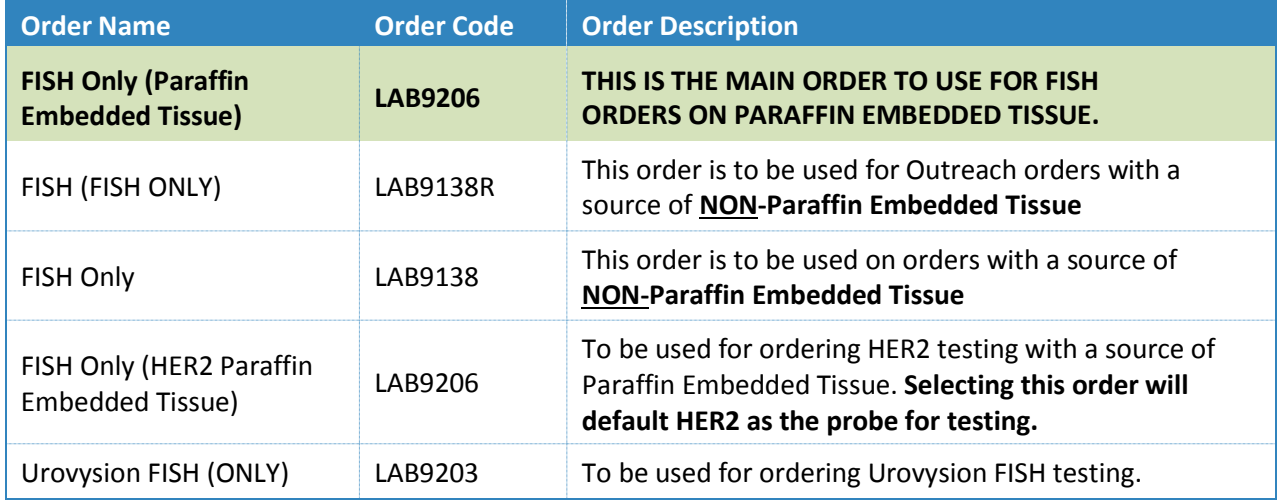

- 8. Indicate on which block test should be performed. Otherwise, specify case and block # in the *Comments* field.
- 9. Specify whether a new H&E slide is needed.
	- a. Selecting **Yes** will prompt the receiving lab to order a recut H&E slide
		- i. H&E slide will be sent directly to molecular lab for molecular orders
		- ii. H&E slide will be sent to you for circling and then sending on to the cytogenetics/FISH lab). oFor FISH orders a circled H&E is required.
	- b. Selecting **No** means the receiving lab will expect you to send the H&E slide
		- i. Send to molecular lab for molecular orders
		- ii. Send to cytogenetics/FISH lab (WITH TUMOR CIRCLED) for FISH orders.

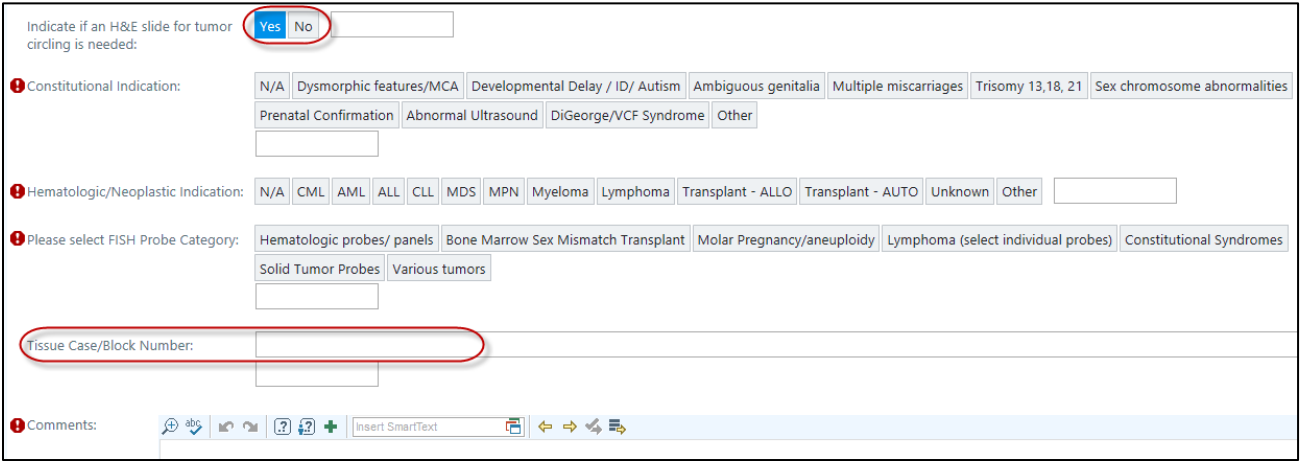

- 11. Select the appropriate answers to all additional questions, and add the clinical indications in the *Comments* field.
	- a. For example, to order ALK/ROS1, select **Solid Tumor Probes** option in the *FISH Probe Category*, then choose **ALK and ROS1** options.

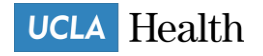

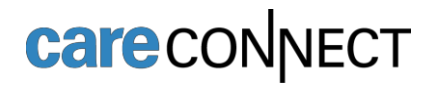

#### 12. Click **Accept** when complete.

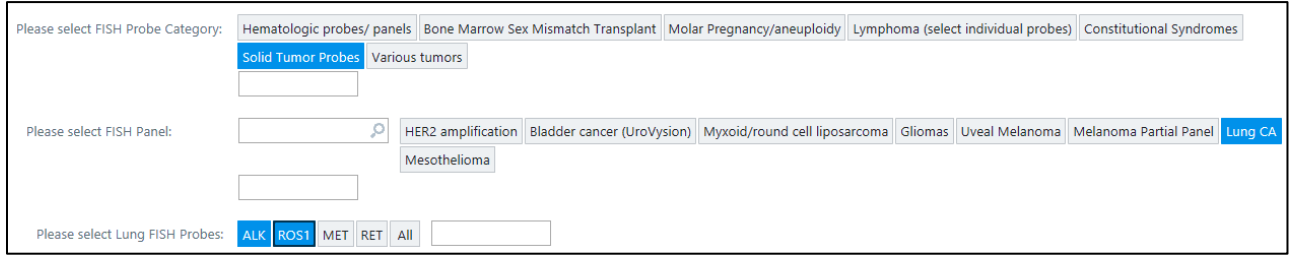

13. Once all the order details are filled out, click **Sign Orders** button on the activity toolbar.

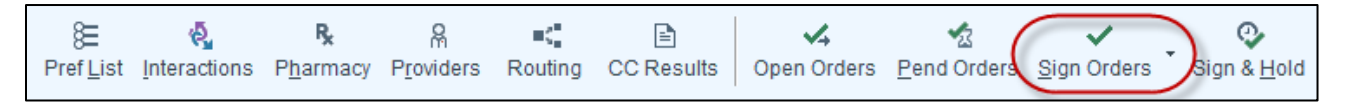

- 14. Select an Order Mode of **Standard\***
- 15. Verify the correct *Authorizing Provider*.
	- a. Do not select a UCLA pathologist as either the **Ordering** or **Authorizing Provider**.

#### 16. Click **Accept**.

- a. When the order is signed, an InBasket message will be sent to Cytogenetics/MDL, notifying them that a
	- new order has been placed for them on this patient.

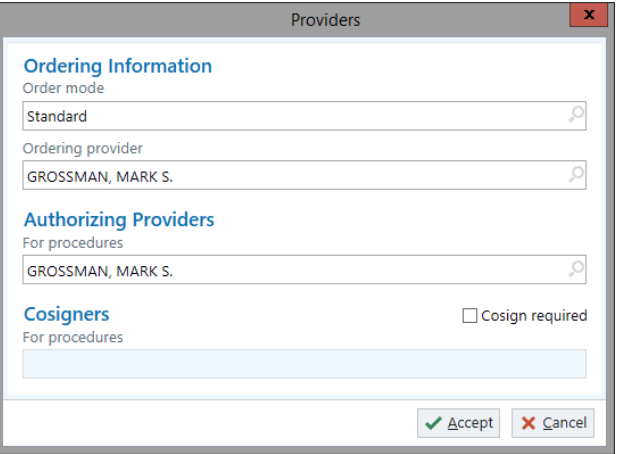

#### **\*Note**:

If the add-on testing was requested by a different provider than the provider who placed the original Tissue Exam order via e- mail, telephone, or fax, you should change the name of the provider to reflect the name of the provider who is actually is requesting the add-on testing. In such case, the order mode should be changed to **Verbal with Readback**.

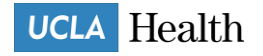